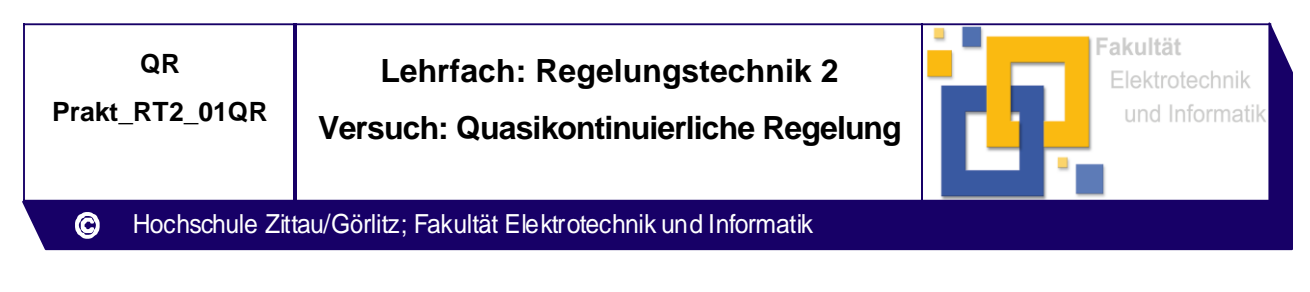

Prof. Dr.-Ing. Kästner, Dipl.-Inf. (FH) Sbieschni Chronic Chronic Chronic Chronic Chronic Chronic Chronic Chro

# **1 Versuchsziel**

Am Beispiel eines Drehzahlregelkreises ist das Verhalten eines quasikontinuierlich eingestellten Reglers bei betragsoptimaler Reglereinstellung zu untersuchen.

# **2 Versuchsvorbereitung**

- 2.1 Wiederholen Sie den Lernstoff des entsprechenden Kapitels aus der Vorlesung RT1 !
- 2.2 Anhand der im Bild 1 dargestellten Regelkreisstruktur sowie unter Nutzung der vorgegebenen Übertragungsfunktion der Regelstrecke ist die Übertragungsfunktion eines betragsoptimal eingestellten kontinuierlichen Reglers herzuleiten. Für die in Tabelle 2 angegebenen Parameter der Regelstrecke sind die Reglerparameter  $T_R$ und T<sub>0</sub> des Reglers zu bestimmen. Die Reglerparameter sind in die Parameter K<sub>R</sub> und  $T_N$  der Parallelschaltungsform zu überführen.
- 2.3 Bestimmen Sie die Durchtrittsfrequenz  $\omega_d$  und die Pole des geschlossenen Regelkreises.
- 2.4 Für den im Bild 2 dargestellten Regelkreis mit digitalem Regler ist unter Nutzung der vorgegebenen Übertragungsfunktion von Regelstrecke und Halteglied mit den in Tabelle 2 gegebenen Streckenparametern ein näherungsweise betragsoptimal eingestellter quasikontinuierlicher Regler auszulegen.
- 2.5 Die Reglerparameter sind ohne Berücksichtigung  $(T_0)$  und mit Berücksichtigung (T0H) des Haltegliedes (Einfluss der diskontinuierlichen Arbeitsweise) für die Abtastzeiten nach Tabelle 1 zu bestimmen. Die Reglerparameter sind in die Parameter  $K<sub>RH</sub>$  und T<sub>N</sub> der Parallelschaltungsform zu überführen (s. Tabelle 3).
- 2.6 Die Koeffizienten  $C_0$  und  $C_1$  der Differenzengleichung zur Realisierung des digitalen Reglers sind entsprechend der Berechnungsvorschrift nach [1] mit und ohne Berücksichtigung des Einflusses der diskontinuierlichen Arbeitsweise zu ermitteln (s. Tabelle 3).

| Arbeitsplatz | A <sub>1</sub>  | A2              | l A3  | A4       |
|--------------|-----------------|-----------------|-------|----------|
|              | 5 <sub>ms</sub> | 30 ms           | 60 ms | $120$ ms |
| 5            | 5 <sub>ms</sub> | $20 \text{ ms}$ | 40 ms | 80 ms    |

Tabelle 1: Zuordnung der Abtastzeiten zu den Arbeitsplätzen

Tabelle 2: Zuordnung der Parameter der Regelstrecke zu den Arbeitsplätzen

| Arbeitsplatz | ∕s   |          | $\overline{\mathbf{y}}$ |
|--------------|------|----------|-------------------------|
|              | 0,49 | $150$ ms | 51 ms                   |
| ხ            | 0,48 | 190 ms   | 62 ms                   |

Tabelle 3: Parameter für die zu untersuchenden Reglereinstellungen

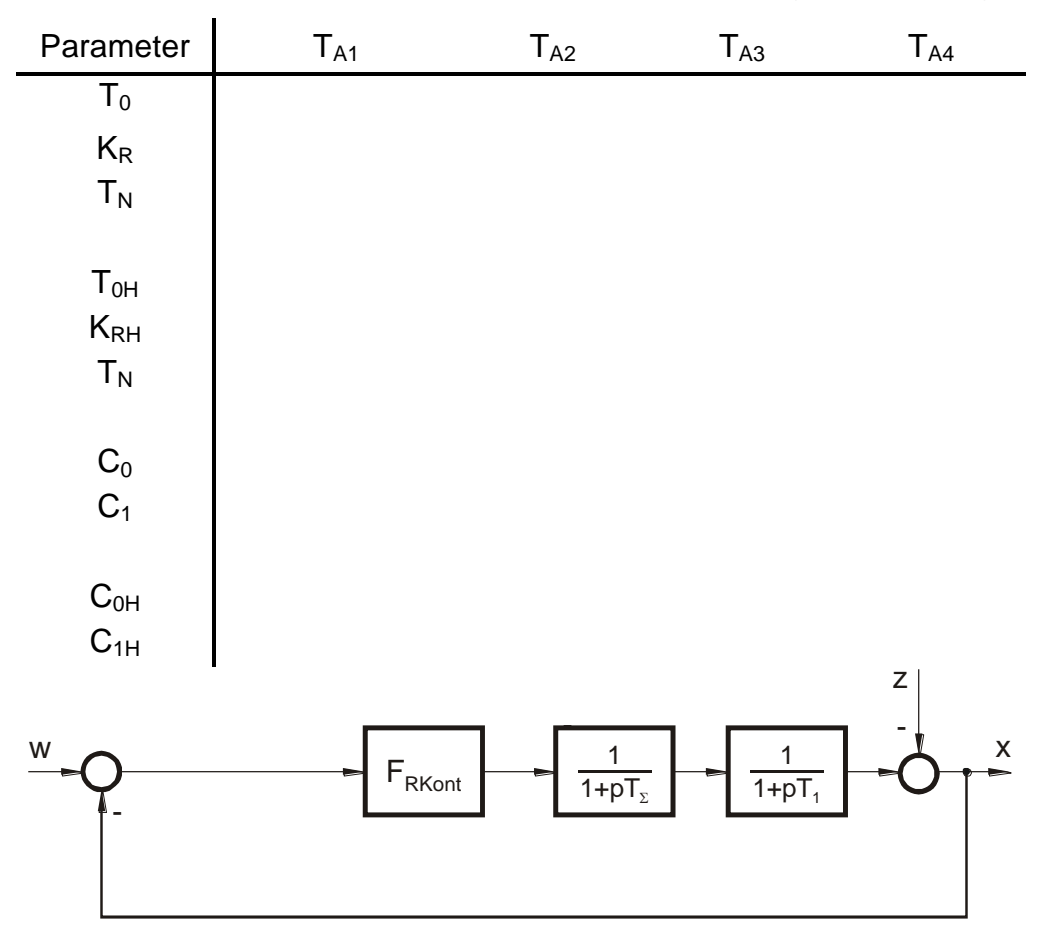

Bild 1: Regelkreis mit analogem Regler (zeitkontinuierlich)

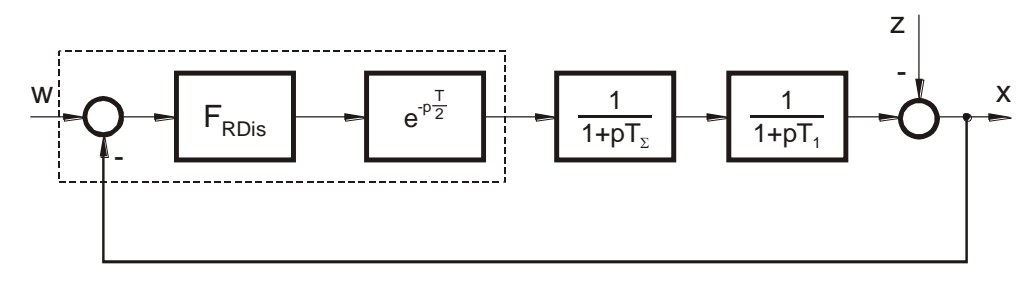

Bild 2: Regelkreis mit digitalem Regler (zeitdiskret)

## **3 Versuchsaufgabe**

Untersuchung des Führungsverhaltens der Drehzahlregelstrecke für eine quasikontinuierliche Parametrierung des Reglers.

# **4 Versuchsaufbau**

Die Versuchsanordnung besteht aus einem fremderregten Gleichstrommotor (M) mit Stromrichtergerät, einem IGBT-Pulssteller mit Stromversorgung, einer SPS S7-314C, einem PC zur Messwerterfassung, einem Impulsgenerator und Baugruppen zur Stromversorgung.

Der Versuchsaufbau des quasikontinuierlichen Regelkreises ist im Bild 4 dargestellt.

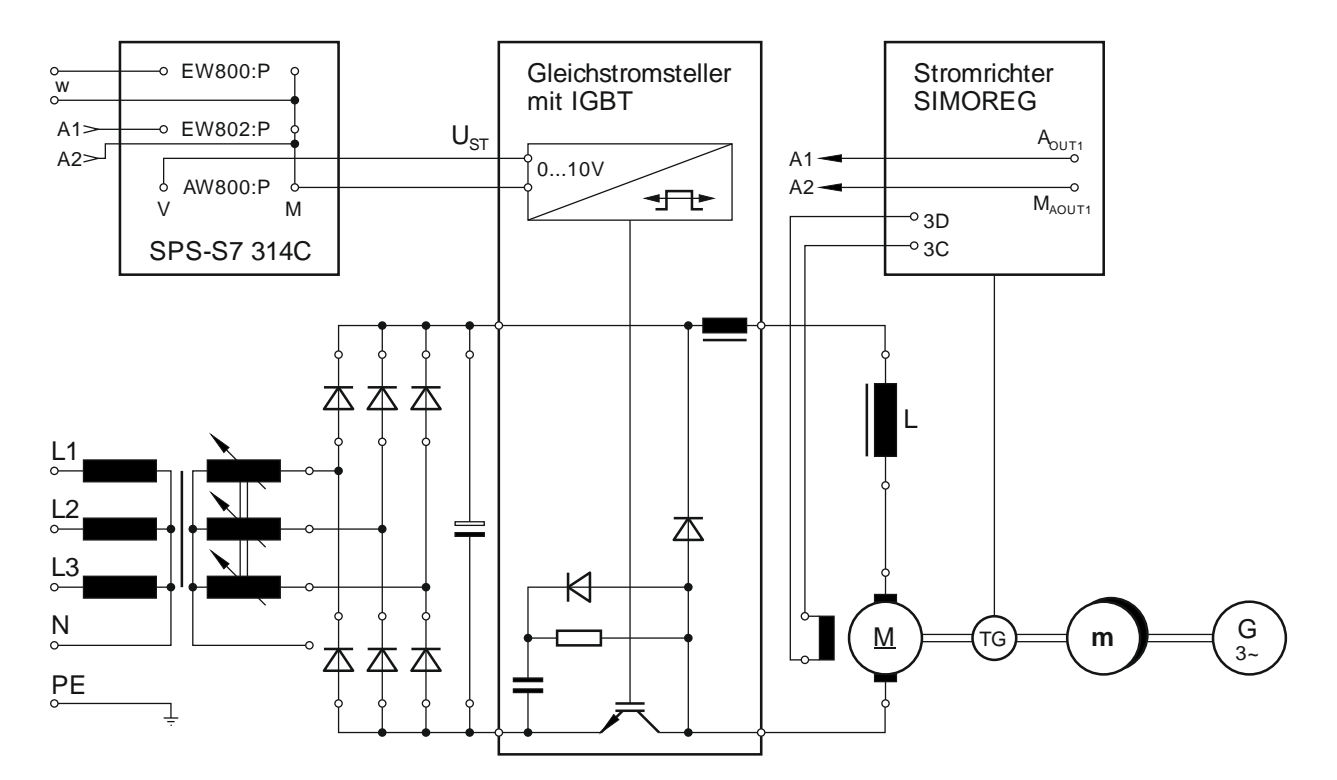

Bild 3: Schematische Darstellung des Versuchsaufbaus

Die Daten der Gleichstrommaschine sind:  $U_N = 220 \text{ V};$   $I_N = 6.0 \text{ A};$   $P_N = 0.8 \text{ kW};$   $n_N = 1200 \text{ min}^{-1};$  $U_{\text{err}} = 110 \text{ V}$ Die Regelstrecke nach Bild 1 bzw. Bild 2 besitzt folgende Parameter: Arbeitsplatz 4:  $V_S = 0.49$ ;  $T_1 = 0.15$ s;  $T_\Sigma = 0.051$ s Arbeitsplatz 5:  $V_s = 0.48$ ;  $T_1 = 0.19$ s;  $T_2 = 0.062$ s

## **5 Gerätebedienung**

## 5.1 Parametrierung des Stromrichtergerätes

Um Parameter des Stromrichtergerätes ändern zu können, ist zuerst der Zugriff freizugeben. Dazu ist durch Drücken der Taste "P" die Parameternummer zu aktivieren und mit den "↓" und "↑"-Tasten der Parameter P51 (Zugriff) einzustellen. Nach nochmaligen betätigen von "P" kann nun der Parameter verändert werden. Der Parameter 51 ist auf 30 (Zugriff Servicepersonal) zu stellen und mit "P" zu quittieren.

Für die Versuchsdurchführung sind die Parameter P82 (Erregerspannung), P740 (Analogausgang 1) und P742 (Siebzeit für Analogausgang 1) einzustellen bzw. zu kontrollieren.

- P51: 30 Zugriff Servicepersonal
- P82: 01 Feld abgeschaltet
	- 03 Feld immer vorhanden
- P740: 04 Drehzahl-Istwert an Analog-Output 1
- P742: 40 ms Siebzeit für Analogausgang 1 am Arbeitsplatz 4 25 ms Siebzeit für Analogausgang 1 am Arbeitsplatz 5
- 5.2 Programmierung der SPS
- 5.2.1 Einstellen der Reglerkoeffizienten

a) Benutzung des Bibliotheksfunktionsbausteins - "CONT\_C"

Das Reglerprogramm ist im Cyclic Interrupt Baustein OB35 des Projekts "DigRegSFB" in FUP programmiert. Um die Reglerkoeffizienten zu ändern, ist das Programm TIA-Portal aufzurufen und das Projekt "DigRegSFB" zu öffnen. Der Organisationsbaustein OB35 befindet sich im Ordner "Programmbausteine". Durch Doppelklick auf den Baustein öffnet sich der Editor. Die Reglerkoeffizienten sind im Netzwerk 2 an dem Systemfunktionsbaustein "CONT C" zu ändern. Die Abtastzeit T<sub>A</sub> ist am Eingang "CYCLE", der Proportionalbeiwert K<sub>R</sub> am Eingang "GAIN" und die Nachstellzeit T<sub>N</sub> am Eingang "TI" einzustellen. Anschließend ist der geänderte Baustein mit dem Befehl "Laden" in die SPS zu übertragen.

# b) Benutzung des Reglerprogramms

Das Reglerprogramm ist im Baustein OB35 des Projekts "DigRegQK" in AWL programmiert. Um die programmierten Reglerkoeffizienten zu ändern, ist das Projekt "DigRegQK" zu öffnen. Der Organisationsbaustein OB35 befindet sich im Ordner

Programmbausteine. Durch Doppelklick auf den Baustein öffnet sich der AWL-Editor. Die Reglerkoeffizienten sind im Programm durch die Kommentare "//coefficient C0" bzw. "//coefficient C1" gekennzeichnet und im REAL-Zahlenformat (d.h. mit Dezimalpunkt) zu überschreiben. Anschließend ist der geänderte Baustein mit dem Befehl "Laden" in die SPS zu übertragen.

5.2.2 Einstellen der Abtastzeit

Das Einstellen der Abtastzeit erfolgt in den CPU-Eigenschaften:

-> "Gerätekonfiguration" -> "CPU"

-> "Allgemein" -> "Alarme" -> "Weckalarme"

Nach Ablauf der eingestellten "Weckalarmzeit" wird durch das Betriebssystem der SPS der Baustein OB35 aufgerufen und abgearbeitet.

Die geänderten Einstellungen sind mit dem Befehl

-> "Laden in Gerät" -> "Hardwarekonfiguration" in die SPS zu laden.

5.3 Bedienung des Messwerterfassungsprogramms

Die Messwertaufnahme erfolgt mit dem Programm DigReg. Das Programm bietet die Möglichkeit das Messintervall einzustellen.

Die Messwerte werden als ASCII-Tabelle im Format

Zeit in ms; Messwert Kanal 0; Messwert Kanal 1; Messwert Kanal 2 gespeichert.

### **6 Versuchsdurchführung**

#### 6.1 Inbetriebnahme des Motorversuchsstandes

Die Erregung des Gleichstrommotors ist durch Parametrierung des Stromrichtergerätes einzuschalten. Die Messung erfolgt bei einer Eingangsspannung des Pulsstellers von 220V. Der mittlere Arbeitspunkt der Drehzahl wird durch Anlegen einer Gleichspannung von 4 V am Steuereingang des Pulsstellers auf 750 min<sup>-1</sup> festgelegt. Zur Aufnahme der Übergangsfunktion wird die Eingangsspannung durch zusätzliches Aufschalten einer sprungförmigen Spannung von ±0,25 V verändert. Die Drehzahl ist am Analogausgang Aout1 des Stromrichtergerätes mit dem Kanal 1 der PC-Messkarte zu messen. Die Stellgröße ist mit Hilfe des Messkanals 2 zu erfassen. Der Messkanal 0 dient der

Triggerung und ist mit dem Generatorausgangssignal zu verbinden.

#### 6.2 Übergangsverhalten des quasikontinuierlichen Regelkreises

Die im Punkt 2.4 und 2.5 ermittelten Koeffizienten sind im Editor von Step7 in den Baustein OB35 des vorbereiteten Projekts DigRegSFB bzw. DigRegQK einzugeben und in die SPS zu laden. Die Abtastzeit ist als "Taktzeit" in der Hardwarekonfiguration einzustellen und in die SPS zu laden. Die Messung der Übergangsfunktionen für die Abtastzeiten entsprechend Tabelle 1 ohne bzw. mit Korrektur des Einflusses der diskontinuierlichen Arbeitsweise erfolgt wie im Punkt 6.1. beschrieben.

## **7 Versuchsauswertung**

Die Versuchsauswertung beinhaltet folgende Schwerpunkte:

- Das Übertragungsverhalten des Regelkreises mit analogem Regler nach Bild 1 ist mit den in 2.2 ermittelten Reglerparametern zu simulieren.
- Die in 6.2 gemessenen Übergangsfunktionen sind zu normieren, in geeigneter Form zu gruppieren und gemeinsam mit dem simulierten Übertragungsverhalten des Regelkreises mit analogem Regler in Diagrammen darzustellen.
- Aus den Diagrammen sind die Überschwingweiten und Anregelzeiten zu ermitteln und tabellarisch zusammenzufassen.
- Die erzielten Ergebnisse sind zu bewerten.

## **8 Literatur**

- [1] Kästner, W.; RT1\_Kompakt. Handout, Hochschule Zittau/Görlitz
- [2] Proske, D.; Regelungstechnik, Berechnung von Regelkreisen Teil 2 Entwurf von Reglern für einschleifige Regelkreise. Lehrbrief 06a, Hochschule Zittau/Görlitz
- [3] Proske, D.; Regelungstechnik, Einführung in die digitale Regelung. Lehrbrief 09a, Hochschule Zittau/Görlitz
- [4] Unbehauen, H.; Regelungstechnik II; 6. Auflage 1993, Braunschweig/Wiesbaden: Friedr. Vieweg u. Sohn Verlagsgesellschaft mbH